Configuration

English

## *Server Software for the DMVC iPhone App*

# **DMVC iPhone Server**

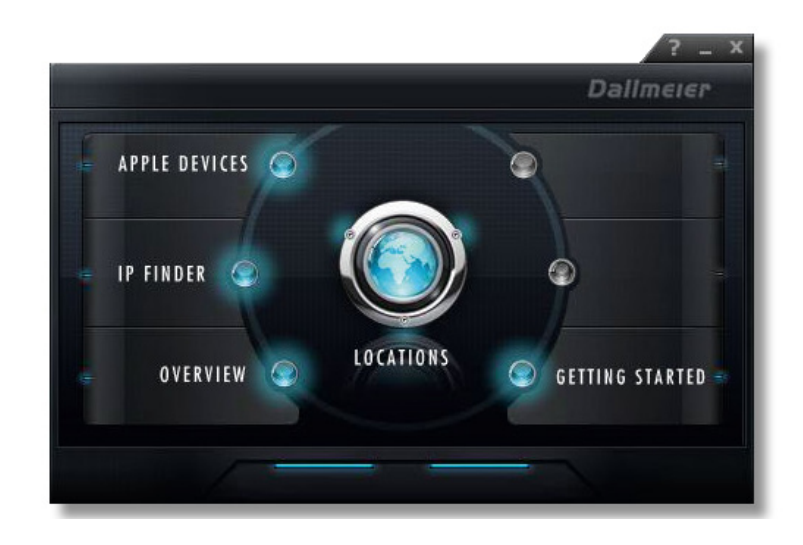

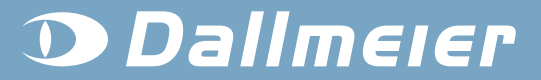

**IT WORKSI** PANOMERA® SIT OPOINT **DOMERA® Techuology PANOMERA<sup>®</sup>** SeMSy<sup>®</sup> **CamjnNET®** it works<sup>®</sup> **PICODOME** eMSy® SIT **OPOINT** ...IT WORKS! tiSec Pack **DOMERA** *inNET* SEDOP® SeMSy® **CamjnNET® D Casino Cam® Cam in PIX<sup>®</sup> CertiSec Pack®** Techuology VIDEO **DOMER**  $S e M S v<sup>°</sup>$ **NETBO** it works

#### **Information about copyright, trademarks, design patents**

© 2012 Dallmeier electronic

The reproduction, distribution and utilization of this document as well as the communication of its contents to others without express authorization is prohibited. Offenders will be held liable for the payment of damages. All rights reserved in the event of the grant of a patent, utility model or design.

We reserve the right to make technical modifications.

The manufacturer accepts no liability for damage to property or pecuniary damages arising due to minor defects of the product or documentation, e.g. print or spelling errors, and for those not caused by intention or gross negligence of the manufacturer.

Dallmeier electronic GmbH & Co.KG Cranachweg 1 93051 Regensburg **Germany** 

www.dallmeier.com info@dallmeier.com

All trademarks identified by ® are registeres trademarks of Dallmeier electronic.

All trademarks identified by \*) are trademarks of the following owners: Microsoft and Windows of Microsoft Corporation headquartered in Redmond, Washington, USA

Third-party trademarks are named for information purposes only.

Dallmeier electronic respects the intellectual property of third parties and always attempts to ensure the complete identification of thirdparty trademarks and indication of the respective holder of rights. In case that protected rights are not indicated separately, this circumstance is no reason to assume that the respective trademark is unprotected.

### Table of Contents

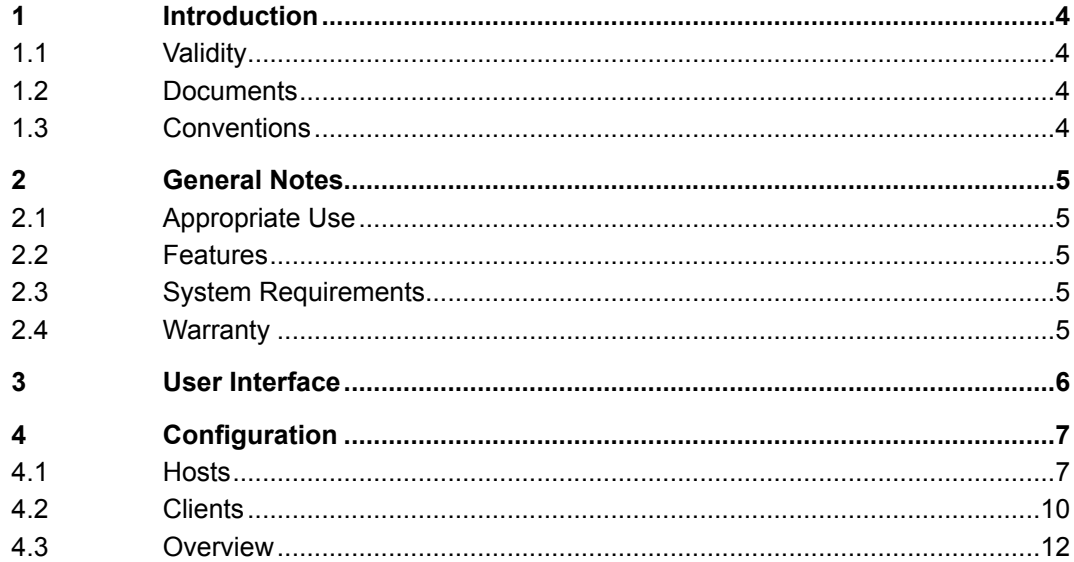

#### <span id="page-3-0"></span>**1 Introduction**

#### **1.1 Validity**

This document applies to the server software **DMVC iPhone Server.** The descriptions in this document are based on the software version 1.0.6.0.

Figures in this document may differ from the actual product.

#### **1.2 Documents**

#### **Installation**

The document **Installation** contains detailed descriptions of the installation and commissioning of the software. General information on the appropriate use is also provided. The target audience of this document is trained and authorized professionals (installers).

#### **Configuration** (this document)

The document **Configuration** contains descriptions on how to configure and operate the software.

The target audience of this document is trained and authorized professionals (installers).

#### **1.3 Conventions**

This following warning word and symbol indicates potential sources of danger.

#### *Notice*

NOTICE indicates practices for preventing property damage, incorrect configurations or faulty operations.

Various character formats are used to increase the clearness of the document:

Instruction are indicated with an arrow  $($   $\triangleright$  ).

Expressions in *bold/italics* generally indicate a control element on the user interface (buttons, menu entries).

*Paragraphs in italics provide information on basic principles, special features and efficient procedure as well as general recommendations.*

### <span id="page-4-0"></span>**2 General Notes**

#### **2.1 Appropriate Use**

The **DMVC iPhone Server** software is a video server for the connection of a local network consisting of several Dallmeier recording systems to the internet via a common external IP address. In connection with the smartphone application DMVC it allows the user to access all live pictures or recordings via 3G / UMTS or WiFi at any time and from any place.

#### **2.2 Features**

**DMVC iPhone Server** is characterized by the following functions and properties:

- Simultaneous access of 5 clients
- Access to up to 4 recorders
- Supports HD cameras
- With routing function only one IP address is necessary
- Integrated client white list
- Integrated user management
- Suitable for Dallmeier recorders without PRemote
- Suitable for Dallmeier recorders as of software version 7.1.0

*Note that mirror track recordings of PRemote connections (PView 7, SMAVIA Viewing Client) are not supported.*

#### **2.3 System Requirements**

- Operating system Microsoft<sup>\*)</sup> Windows<sup>\*)</sup> 7 (32/64 Bit) or Windows XP
- Intel QuadCore 2.33 GHz CPU (or comparable)
- 2 GB RAM
- 100/1000 Mbps Ethernet interface
- Drive space 200 MB

#### **2.4 Warranty**

The terms and conditions valid at the signing of the contract shall apply.

#### <span id="page-5-0"></span>**3 User Interface**

After the successful installation, the DMVC iPhone Server programme icon is displayed on the desktop.

- ¾ Connect the DMVC iPhone Server license dongle to the device.
- $\geq$  Open DMVC iPhone Server with a double-click on the programme icon.

The graphical user interface is displayed in the initial state.

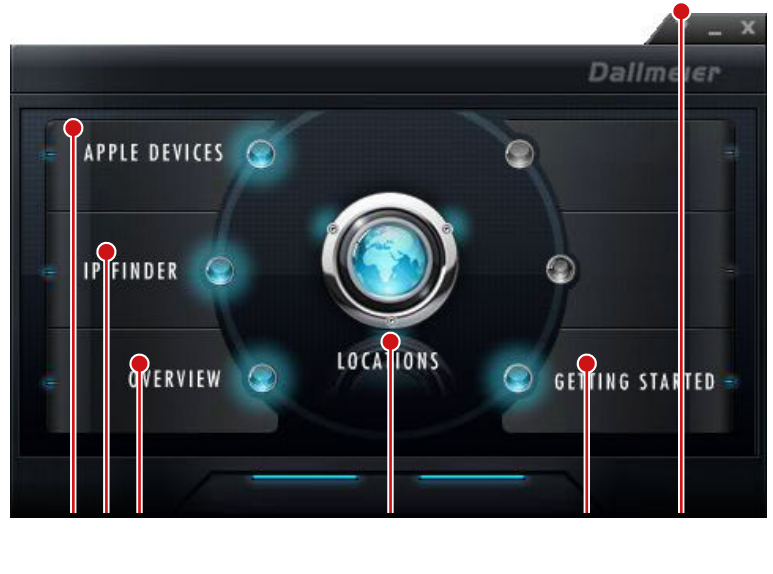

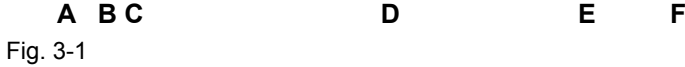

#### **A Apple Devices**

Definition and administration of clients (DMVC iPhone App on iPhone or iPad)

**B IP-Finder**

Automated search for hosts (recording systems) with definition

**C Overview**

List of the defined hosts and clients with access permission

**D Locations**

Administration of the defined hosts

**E Getting Started**

Display of the documentation (PDF)

**F Info Dialogue**

Display of general data an version number

### <span id="page-6-0"></span>**4 Configuration**

DMVC iPhone Server is a dedicated video server for Dallmeier recording systems and does not require an extensive configuration. First, the recording systems (hosts) are defined according to the number of licenses. After that, the clients (DMVC iPhone App on iPhone or iPad) are defined and linked to the hosts according to their access rights.

#### **4.1 Hosts**

The integrated function *IP Finder* shows all Dallmeier recording systems available in the local network. It can be used directly or via the administration of the hosts, as shown in the following example.

¾ Click the *Locations* button.

The (still empty) list of recording systems is displayed.

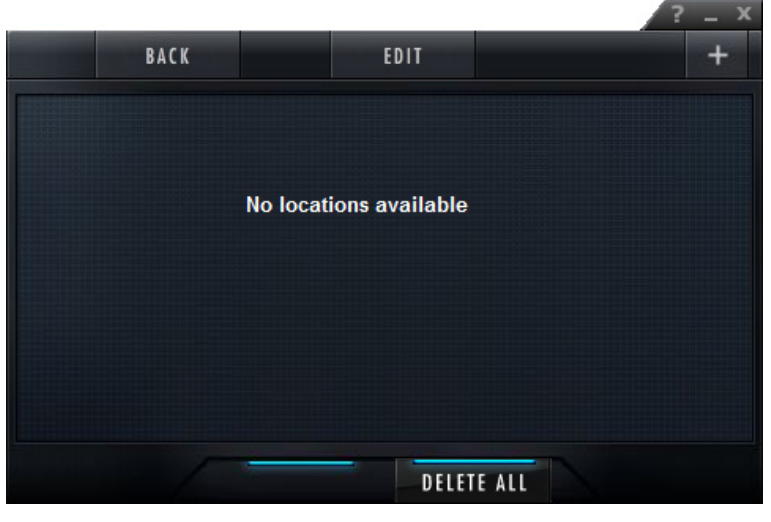

Fig. 4-1

<sup>¾</sup> Click the *+* button.

The function *IP Finder* is started. The list of the available hosts is displayed.

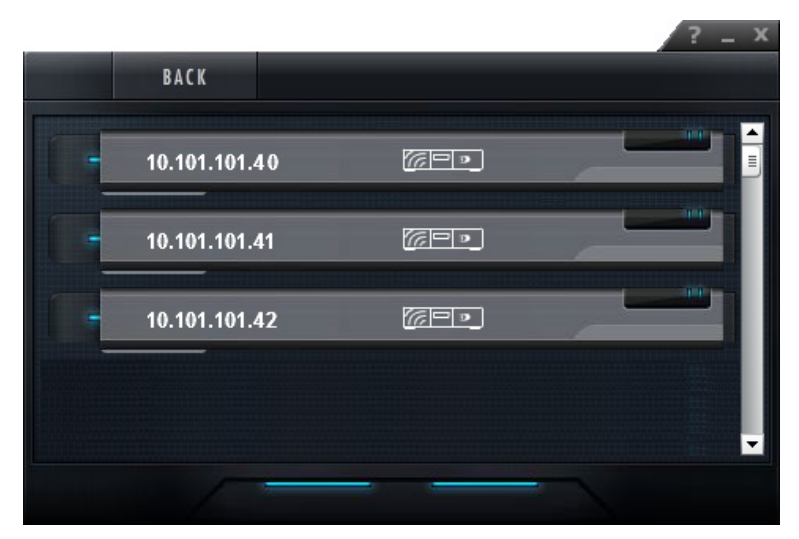

Fig. 4-2

 $\triangleright$  Click the relevant recording system.

The *Add recorder* dialogue is displayed.

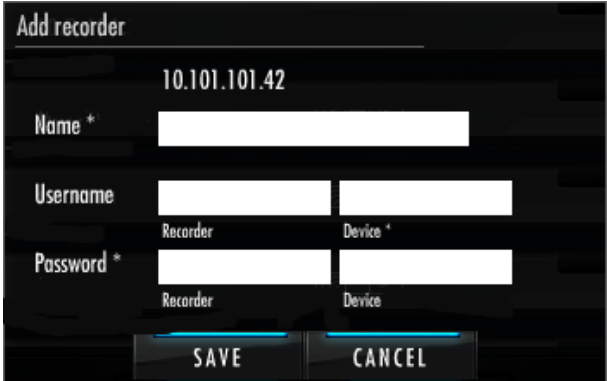

Fig. 4-3

#### **Name**

Any text can be entered as name of the recording system. But it must be entered in the DMVC iPhone App for identification of the recording system correctly.

#### **Access data of the recording system**

Note the configuration of the recording system. The login mode can be set to user login (user name and password are required) or group login (only the password is required).

#### **Access data for the recording system**

For security reasons the actual access data of the recording system should not be known outside the local network. The user name and the password for the access of a client (DMVC iPhone App) via DMVC iPhone Server are defined separately in the *Device* column.

- ¾ Enter any text as *Name* of the recording system.
- ¾ Enter the **access data of the recording system** in the *Recorder* column.
- ¾ Enter any text as **access data for the recording system** for client use in the *Device column.*
- ¾ Finally confirm with *OK*.

The list of the recording systems is displayed.

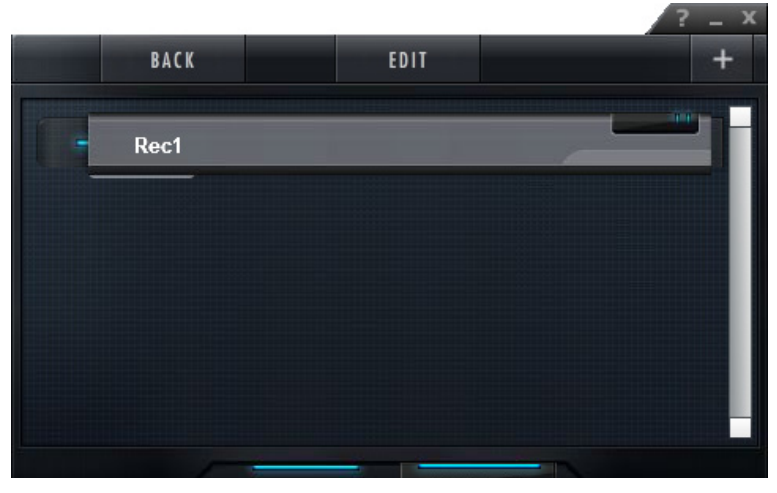

Fig. 4-4

- ¾ Click the *Edit* and then a recording system to modify the access data.
- $\triangleright$  Click a recording system directly to see the connected cameras.

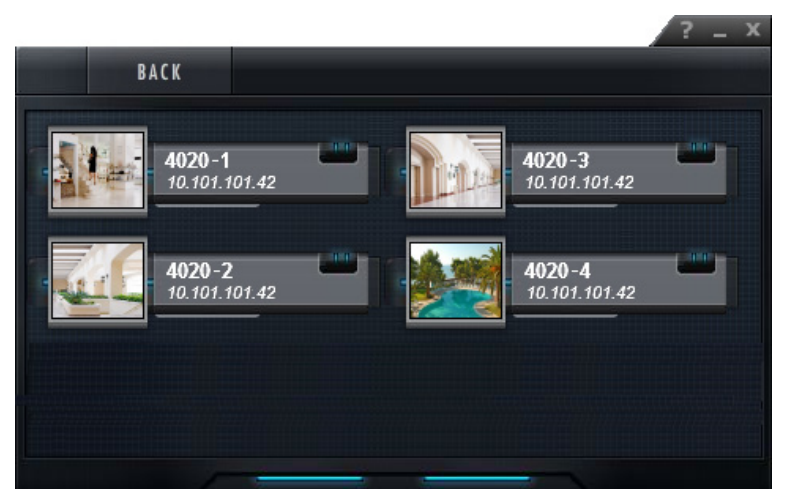

Fig. 4-5

*The display of a cameras live video in a larger window can be started with a click on the relevant camera.*

 $\triangleright$  Proceed as described for the definition of further recording systems.

#### <span id="page-9-0"></span>**4.2 Clients**

The identification of a client with access permission is made by using the application ID (AppID) individually created during the installation of the DMVC iPhone App on the iPhone odr iPad.

- $\triangleright$  Ensure that the relevant AppIDs are available.
- ¾ Click the *Apple Devices* button.

The (still empty) list of the defined clients is displayed.

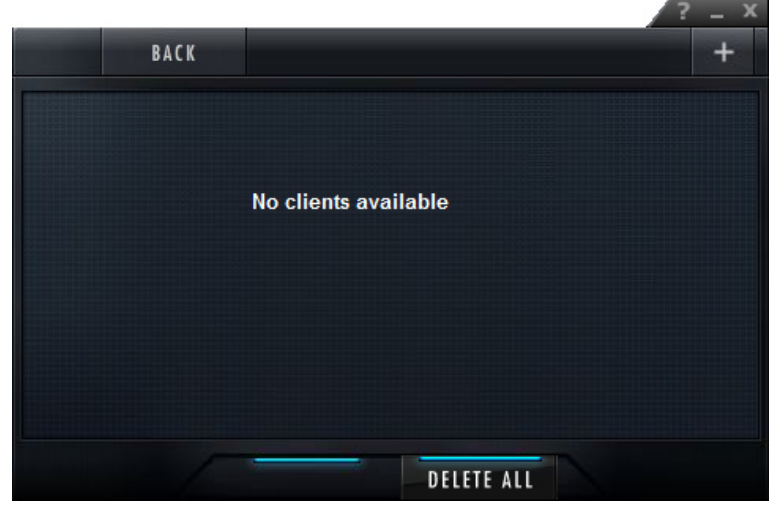

Fig. 4-6

<sup>¾</sup> Click the *+* button.

The dialogue for the entry of the client data is displayed.

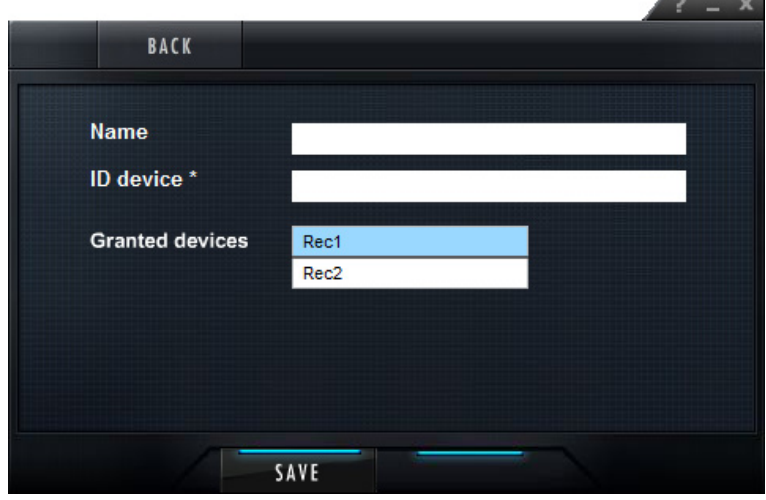

Fig. 4-7

#### **Name**

The name for the client can be any text and is used for internal identification only.

#### **ID device**

This field is provides for the entry of the application ID (AppID). The AppID is determined individually during the installation of the DMVC iPhone App and identifies an iPhone or iPad definitely.

*You can find the Application ID in the DMVC iPhone App in Settings / App ID*.

#### **Granted devices**

The defined recording systems are displayed as buttons / switches. Recording systems that the client is allowed to access are selected with a click and then displayed in blue (multiple selection with *Alt Gr* + click).

- ¾ Enter any desired *Name* for the client.
- ¾ Enter AppID of the DMVC iPhone App as *ID device*.
- $\triangleright$  Set the relevant recording systems.
- ¾ Finally confirm with *SAVE*.

The list of the clients is displayed.

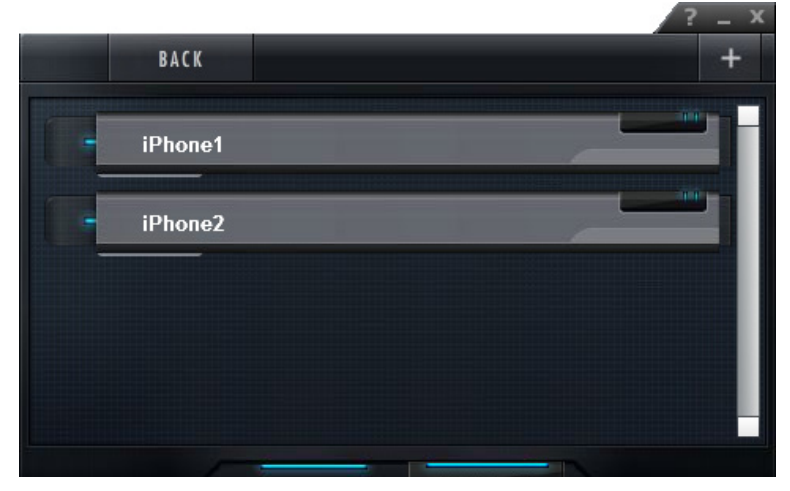

Fig. 4-8

- $\triangleright$  Click a client to change the data.
- $\triangleright$  Proceed as described to define further clients.

#### <span id="page-11-0"></span>**4.3 Overview**

DMVC iPhone Server offers a simple overview for an easy check of the defined recording systems and attributed clients.

¾ Click the *Overview* button.

The list of defined recording systems and attributed clients is displayed.

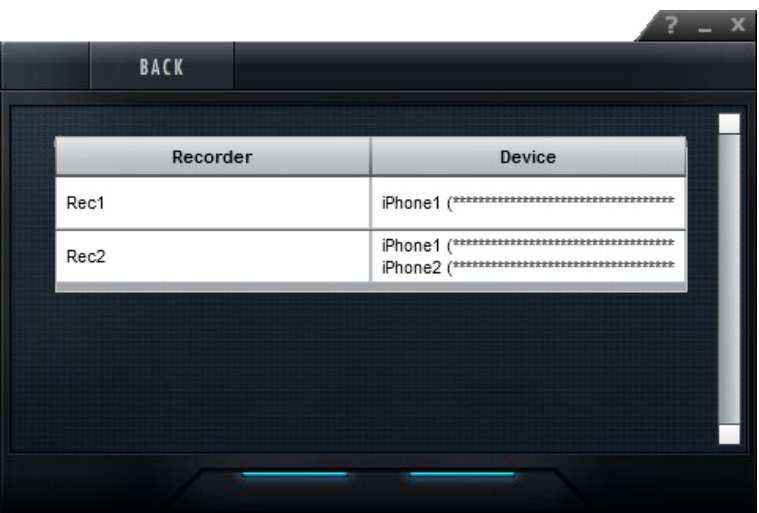

Fig. 4-9

- $\geq$  Check the attributions.
- $\triangleright$  Make modifications if necessary.